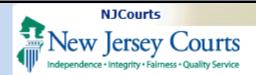

#### Topic:

Browser Settings for Saving PDF's from the eCourts Case Jacket

**Summary:** This guide will provide an overview of how to adjust certain browser settings, so that PDF's can be viewed and downloaded.

#### This Guide is for: Users

who can view PDF's from the eCourts case jacket, but who cannot currently save/download them in PDF format.

#### **Table of Contents**

| Adjust PDF Settings for Chrome  | . 2 |
|---------------------------------|-----|
| Adjust PDF Settings for Firefox | . 6 |

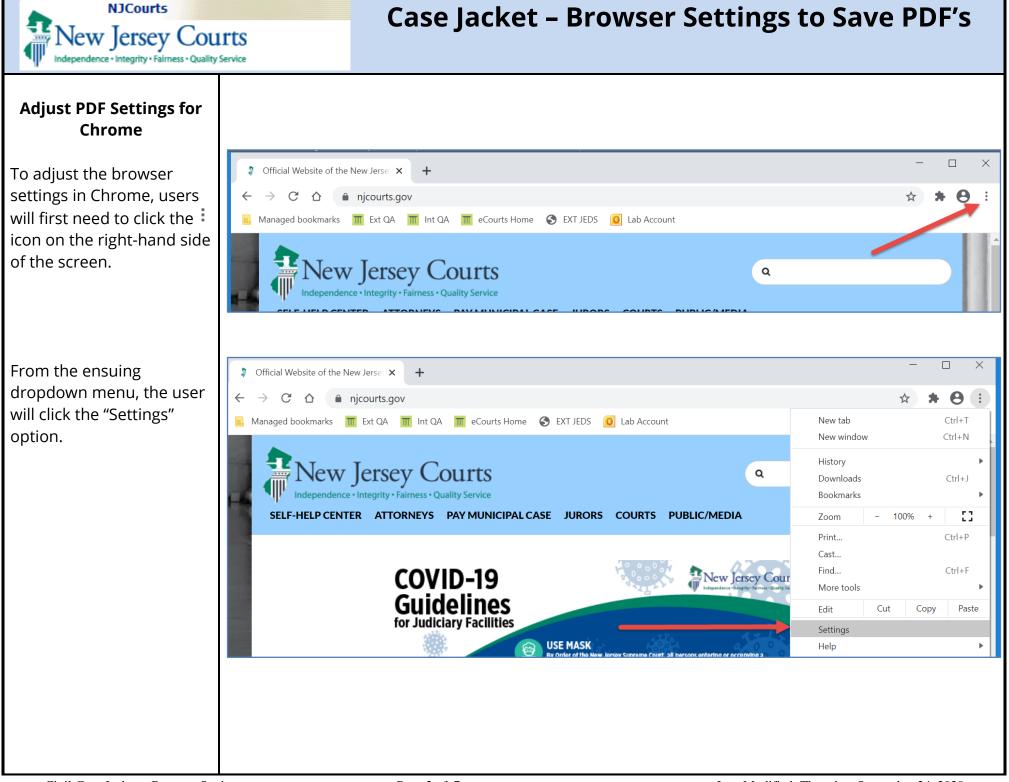

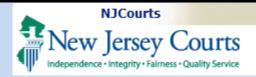

From the Settings menu, the user will select the "Privacy and security" option.

From the "Privacy and security" menu, the user will identify the "Site Settings" option and click the arrow on the righthand side of the row.

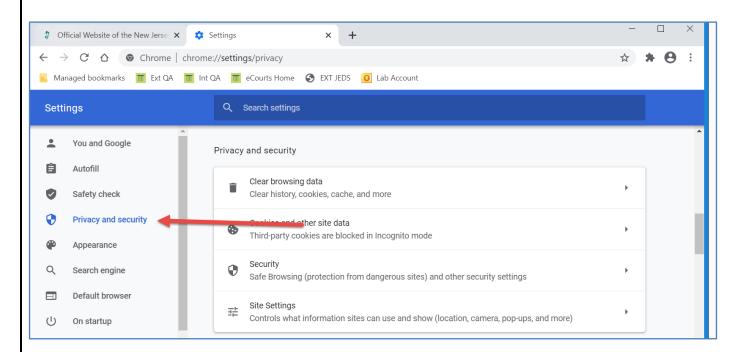

| Setti | ngs                  | ۹                               | Search settings                                                                                         |  |  |  |  |
|-------|----------------------|---------------------------------|----------------------------------------------------------------------------------------------------|--|--|--|--|
| •     | You and Google       | 9                               | Chrome can help keep you safe from data breaches, bad extensions, and more Check now                    |  |  |  |  |
| Ê     | Autofill             |                                 |                                                                                                    |  |  |  |  |
| 9     | Safety check         | iety check Privacy and security |                                                                                                    |  |  |  |  |
| •     | Privacy and security | Ť.                              | Clear browsing data                                                                                     |  |  |  |  |
| ۲     | Appearance           | _                               | Clear history, cookies, cache, and more                                                                 |  |  |  |  |
| Q     | Search engine        | ٩                               | Cookies and other site data Third-party cookies are blocked in Incognito mode                           |  |  |  |  |
|       | Default browser      | •                               | Security                                                                                                |  |  |  |  |
| Ċ     | On startup           | Ø                               | Safe Browsing (protection from dangerous sites) and other security settings                             |  |  |  |  |
| Advan | ced 🔺                |                                 | Site Settings<br>Controls what information sites can use and show (location, camera, pop-ups, and more) |  |  |  |  |
| ₼     |                      |                                 |                                                                                                    |  |  |  |  |

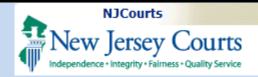

From the "Site Settings" menu, the user will need to scroll down the screen to locate the "Additional content settings" option and then expand that section.

From the "Additional content settings" menu, the user can click the "PDF documents" option.

| Setti | ngs                  | Q :  | Search settings                                   |   |   |
|-------|----------------------|------|---------------------------------------------------|---|---|
| •     | You and Google       | v    | Third-party cookies are blocked in Incognito mode | , | Í |
| Ê     | Autofill             | <>   | JavaScript<br>Allowed                             | • |   |
| 0     | Safety check         | *    | Flash                                             | Þ |   |
| •     | Privacy and security |      | Block sites from running Flash                    | r |   |
| ۲     | Appearance           |      | Images<br>Show all                                | ۲ | 1 |
| Q<br> | Search engine        | Z    | Pop-ups and redirects                             | • |   |
|       | Default browser      |      | Blocked                                           |   |   |
| ባ     | On startup           | Addi | tional content settings                           | ~ |   |
| Advar | nced                 |      |                                                   |   |   |
|       |                      |      |                                                   |   |   |

| Settings   |              | Q s    | earch settings                                         |     |   |
|------------|--------------|--------|--------------------------------------------------------|-----|---|
| 💄 You and  | Google       | Additi | ional content settings                                 | ^   | ^ |
| â Autofill |              | •      | Sound<br>Allow sites to play sound                     | •   |   |
| Safety of  | heck         |        | Ads                                                    |     |   |
| Privacy    | and security |        | Blocked on sites that show intrusive or misleading ads | •   | 1 |
| Appear     | ince         | Q      | Zoom levels                                            | •   |   |
| Q Search   | engine       |        |                                                        |     |   |
| 🗐 Default  | browser      | PDF    | PDF documents                                          | , - |   |
| () On star | up           | Ţ      | Protected content                                      | •   |   |
| Advanced   | •            |        |                                                        |     |   |
|            | •            |        | Insecure content                                       | •   | - |

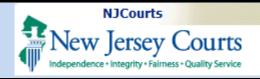

Lastly, from the "PDF documents" menu, the user can toggle the button to the right. Once that update is made, the browser will now open all documents from the eCourts Case Jacket directly in PDF format, which will allow the user to view and save those files without issue.

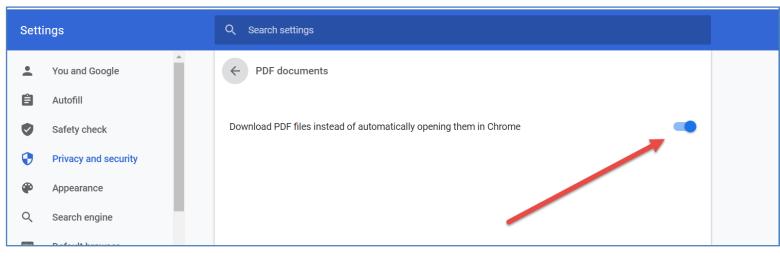

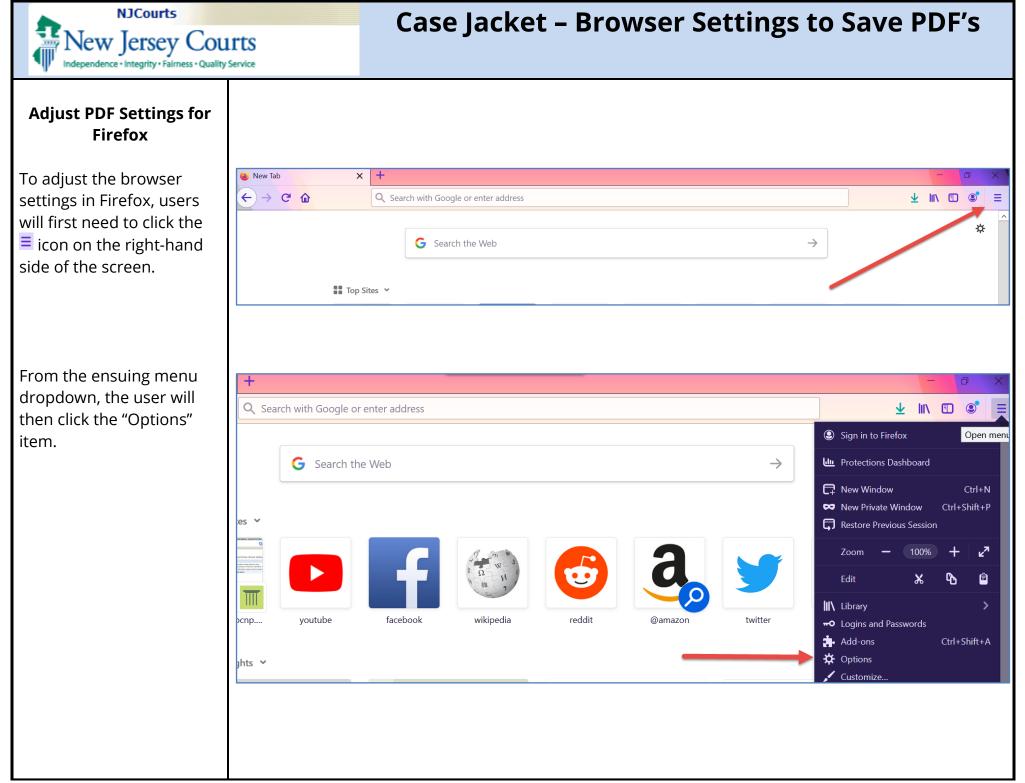

NJCourts New Jersey Courts Independence - Integrity - Fairness - Quality Service

## Case Jacket – Browser Settings to Save PDF's

From the "General" menu, the user will need to scroll down the screen until the "Applications" section appears. From this menu, the user can then update the PDF settings for the browser.

By clicking the arrow on the right-hand side of the row, the user can select which application they wish the system to utilize when opening PDF's. Once that update is made, the browser will now open all documents from the eCourts Case Jacket based off the settings selected, which should allow the user to view and save those files without issue.

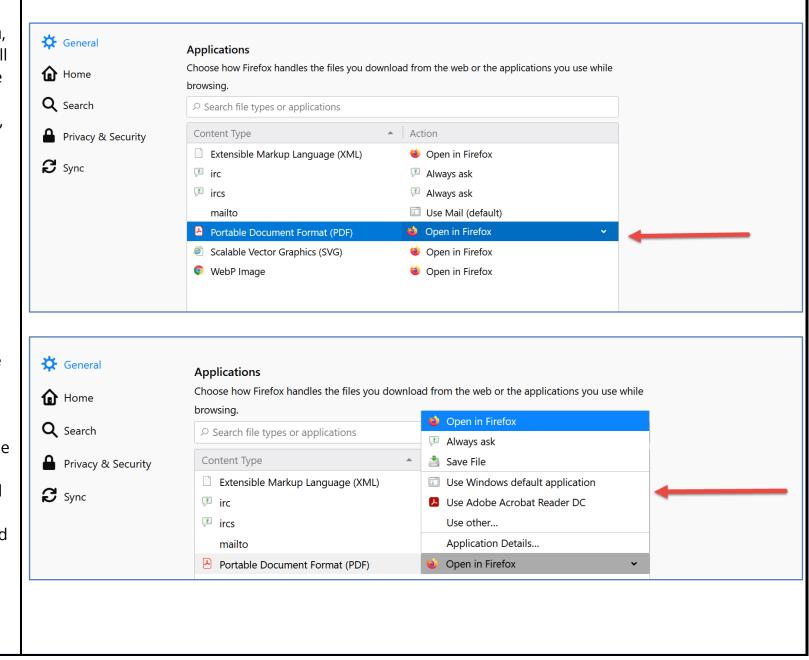